# **How to upload Supporting Documentation**

**1. From the top of your screen, select You and Your Family, Personal Information.** 

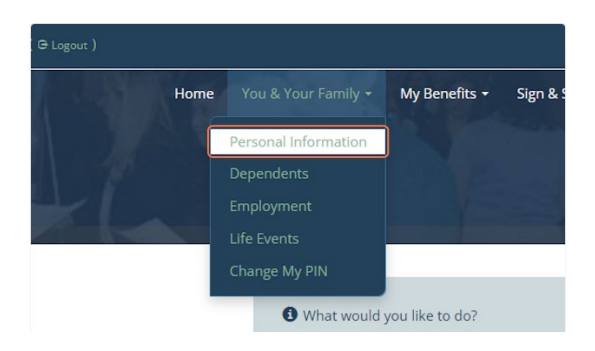

**2. Scroll to the bottom of the page and choose either Upload from my computer**  *or* **Take a picture and Upload.** 

#### **UPLOAD DOCUMENTATION**

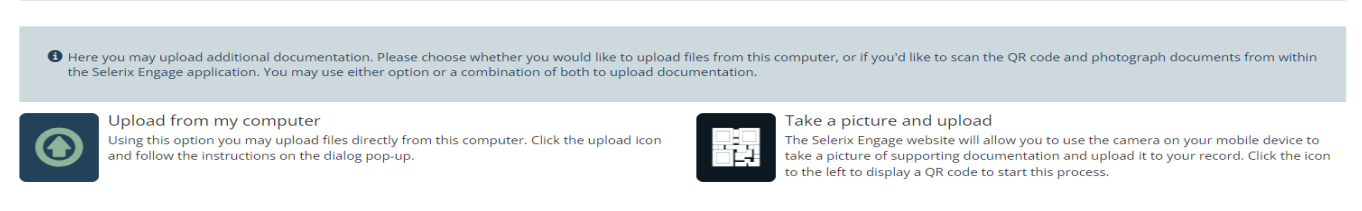

## **To upload from Upload from my computer:**

• **Press the arrow icon.** 

Here you may upload additional documentation. Pleas code and photograph documents from within the Selei documentation.

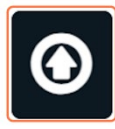

Upload from my computer Using this option you may upload files directly fr Click the upload icon and follow the instructions up.

• **Press Choose File, a new window will open. Select the Documentation you are uploading from your device.** 

## **To upload from Take a Picture and Upload:**

• **Press the QR generator.**

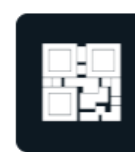

### Take a picture and upload The Selerix Engage website will allow you take a picture of supporting documentat to the left to display a QR code to start th

• **Scan the QR code with your phone.** 

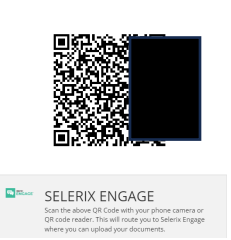

• **Select to Upload or Capture your document. Follow the prompts on your phone.**

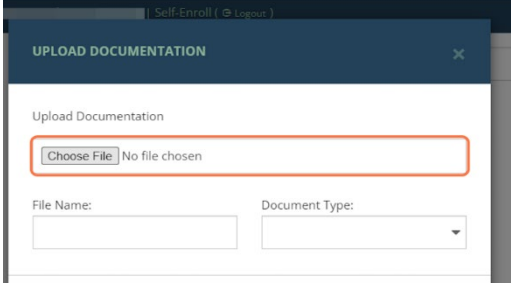

• **Select the type of document you are uploading. i.e., Marriage Certificate, Birth Certificate. Press Ok.**

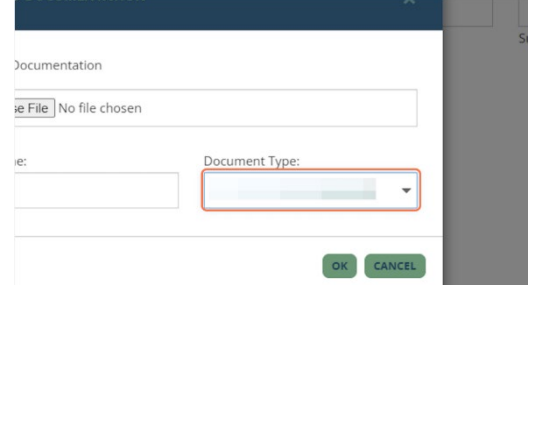

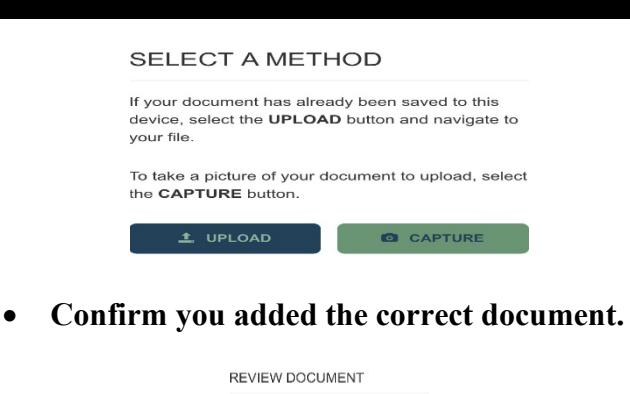

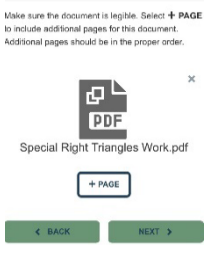

• **Name the document, select the document type from the drop down and press Save.** 

FINALIZE DOCUMENT

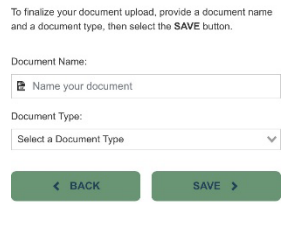

**3. Confirm the information on the screen. Press Next.**

**UPLOAD DOCUMENTATION** 

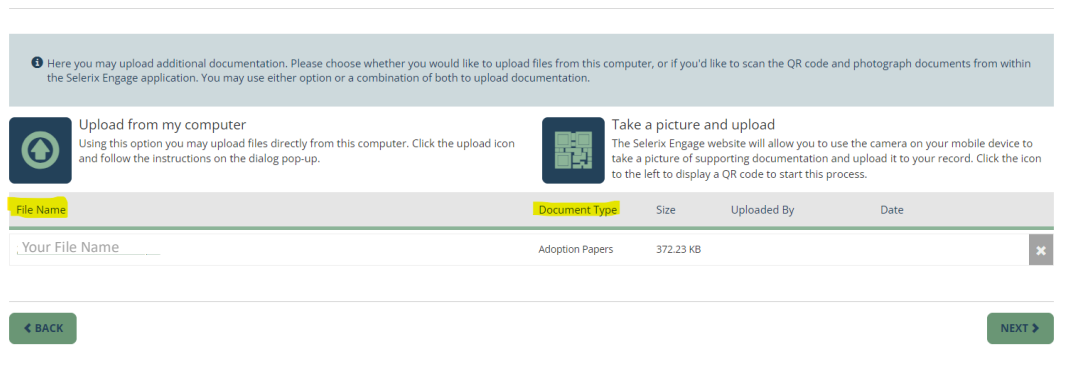

**4. Your dependent will be listed, Press Next. You have completed your change.**